## New IRB Protocol Submission E i JW GLIFN; i JXY

**Instructions to submit a new study in Cayuse IRB:**

- % Login to Cayuse IRB using your CSU9B username and password (https://csuY b .cayuse424.com).
- From your "Dashboard" select the New Study button in the top right corner.

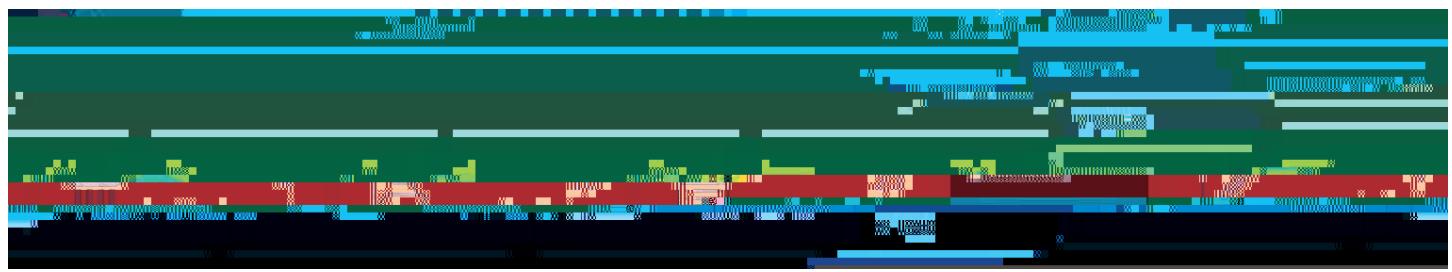

3. Enter the study title and select the checkmark to proceed.

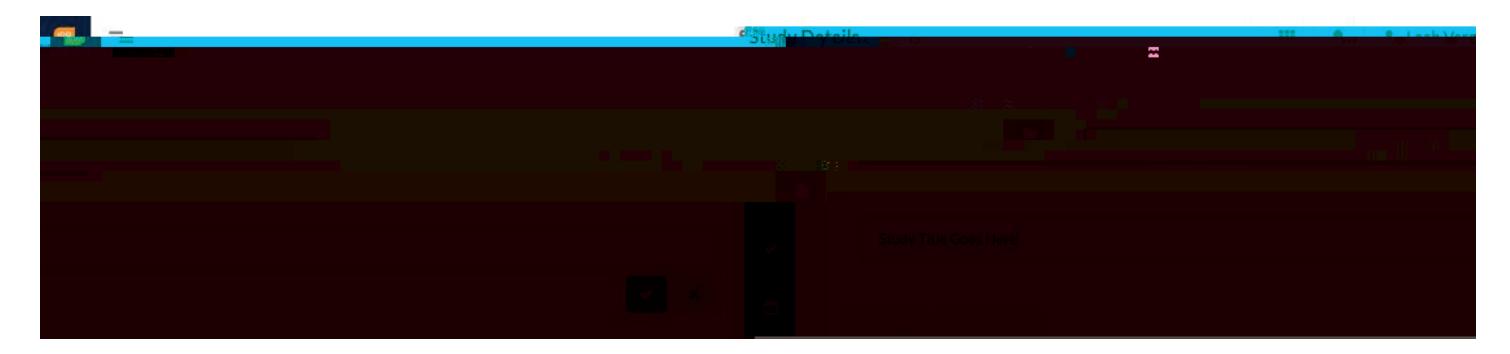

4. Select the New Submission button at the top right corner.

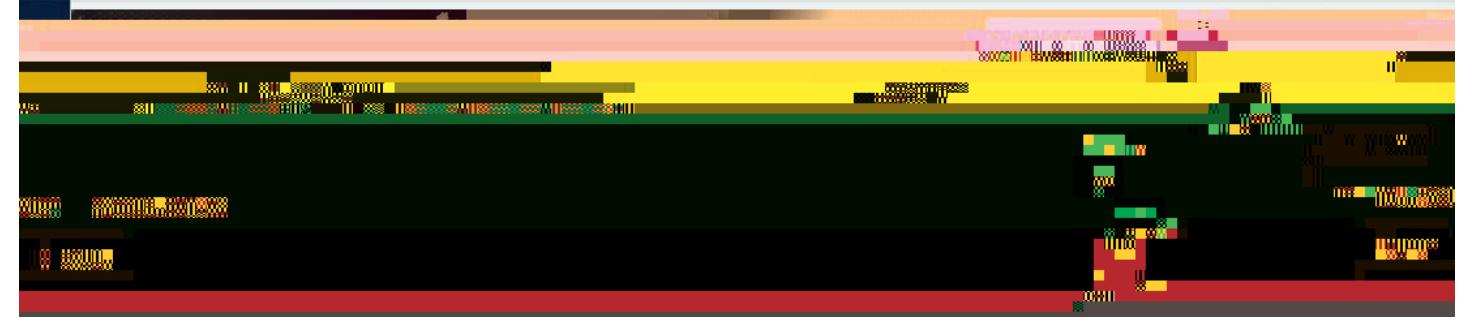

## New IRB Protocol Submission Quick Start Guide

5. Select Initial from the dropdown menu. This is creating your initial submission form.

6. Several tasks will be listed under Required Tasks that must be completed before a submission can be made. Complete those by clicking on the blue hyperlinked tasks or by clicking Edit. Both options take you into the form.

7. A Primary Contact (PC) is automatically assigned and will be the person who is logged in and completes the form and this is who9r.002Iso TJ4.86.erlind e04 Tc-erlind 7 Twn foa6(IIs thPks)-6.I. 6(AIat mi 9. Click COMPLETE SUBMISSION > on the left tab if you have completed the application and it is ready to be routed through the approval process. This will only appear once all required tasks/questions with a red asterisk are complete.

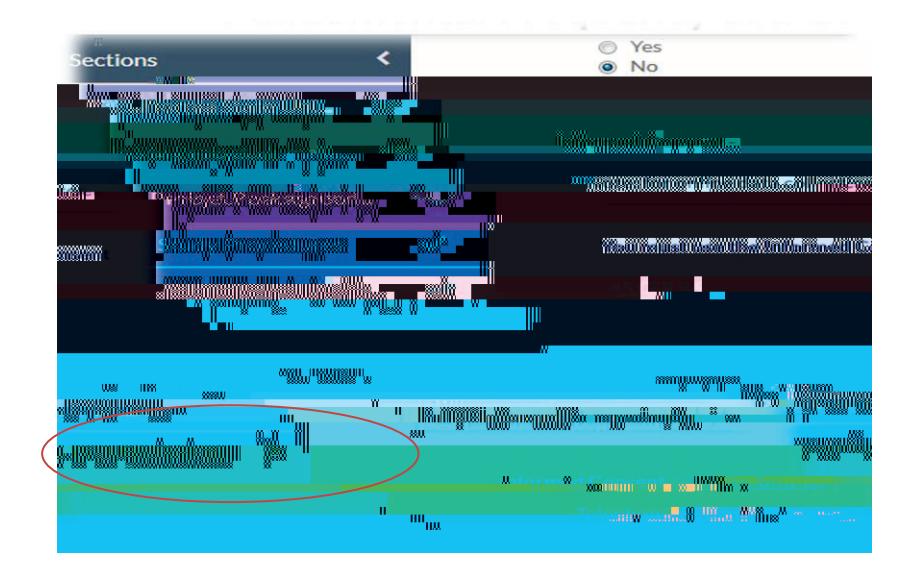

10. A pop-up will ask you to Confirm that you are ready to submit. This will bring you back to the Submission Details.

## VERY IMPORTANT!!!

11. Select Certify to "sign" and finalize your submission. This step must be completed before the application is received by the IRB.<br>TR-15-16-19 - Study Title Goes Here

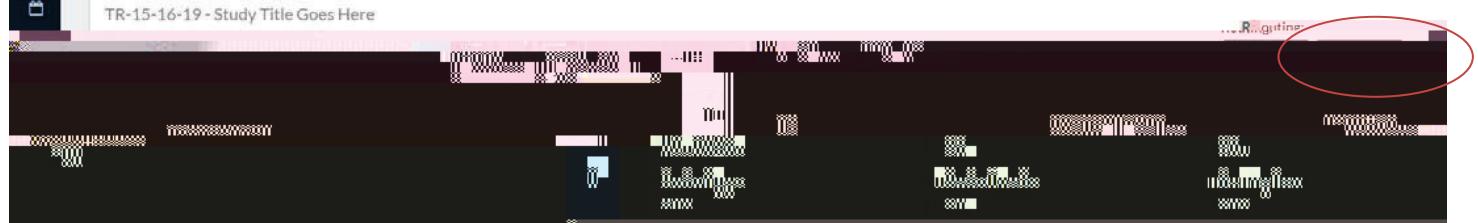

12. The application will be routed through the "signature" process, which may require the same Certification process by the Co-PI or Faculty Advisor.

: cf ei Yohlcbožd YUgY WobHJMhTina Avilla at (510) 885-4476 or JfV4 Voj YUgWUmYXi "